# ONLINE SENDEN WAGNER

## Bedienungsanleitung für Autoren

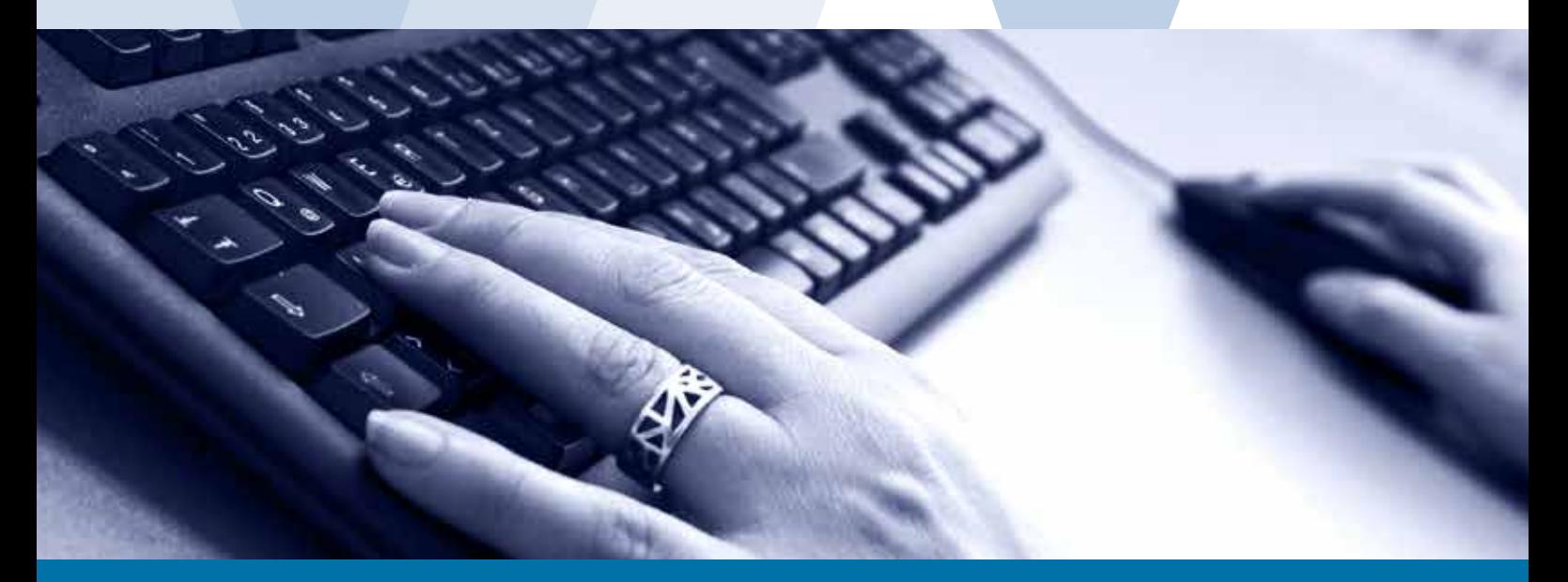

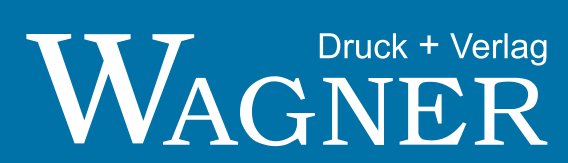

### Allgemeine Infos

Bitte verwenden Sie den Browser "Firefox" oder als Alternative den Browser "Chrome"

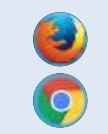

#### Bei Erstanmeldung:

Ändern Sie bitte bei Ihrer ersten Anmeldung Ihr Passwort.

#### Bei Fragen stehen wir Ihnen gerne zur Verfügung:

WOS-Hotline 0173 / 5742368

Mo. - Fr.: 08:00 - 22:00 Uhr Sa., So. und Feiertage: 09:00 - 18:00 Uhr

#### **Inhalt** Seite

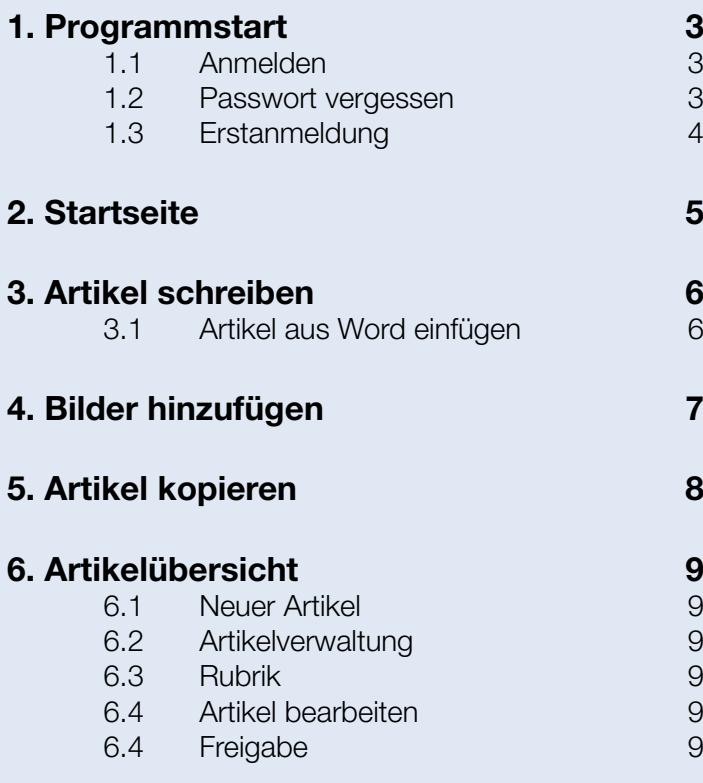

#### 1 Programmstart

Starten Sie den Browser und gehen auf unsere Internetseite

#### www.wagneronlinesenden.de

#### 1.1 Anmelden

Bei der Eingabe des Passwortes muss die Groß- und Kleinschreibung beachtet werden. Die eingegebenen Daten werden durch einen Klick auf "Anmelden" bestätigt.

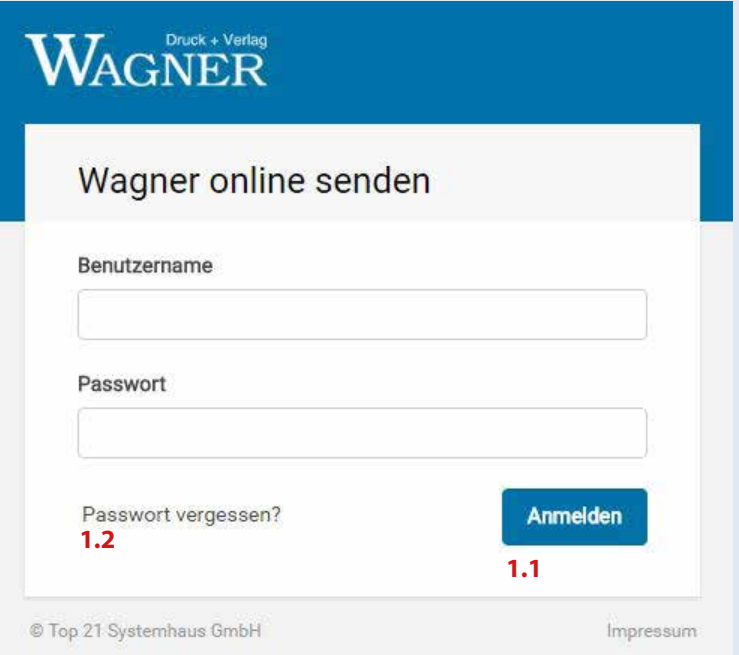

#### 1.2 Passwort vergessen?

Über den Link "Passwort vergessen?" können Sie sich Ihr Passwort an Ihre E-Mailadresse zuschicken lassen.

#### 1.3 Erstanmeldung

 Bei der ersten Anmeldung werden Sie aufgefordert, Ihr Benutzerkonto einzurichten. Über "Konto jetzt einrichten" kommen Sie zu einem Formular für Ihre persönlichen Daten. Alle Pflichtfelder sind dabei mit einem Stern markiert.

#### Bitte legen Sie sich auch ein neues, persönliches Passwort an.

Dabei sind die Sicherheitsvorgaben zu beachten:

Das Passwort muss aus mindestens sieben Klein- und Großbuchstaben, mindestens einer Zahl sowie einem Sonderzeichen (Achtung: ein Unterstrich gilt nicht als Sonderzeichen) bestehen.

Nach der Eingabe aller Pflichtangaben werden Sie durch Klick auf "Speichern" auf die eigentliche Startseite weitergeleitet.

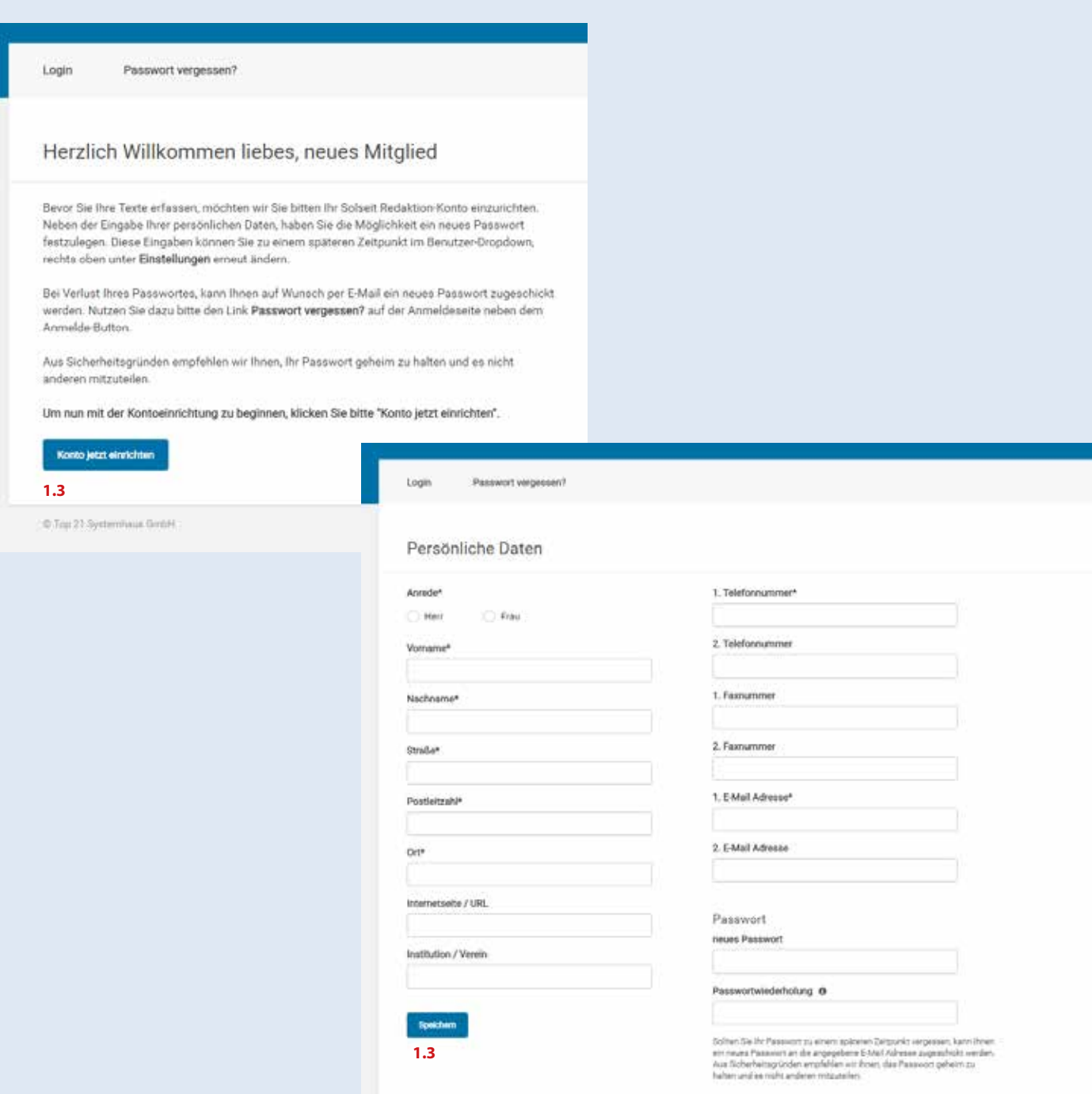

#### 2 Startseite

Auf die Startseite kommen Sie jederzeit wieder, indem Sie oben links auf unser Logo klicken.

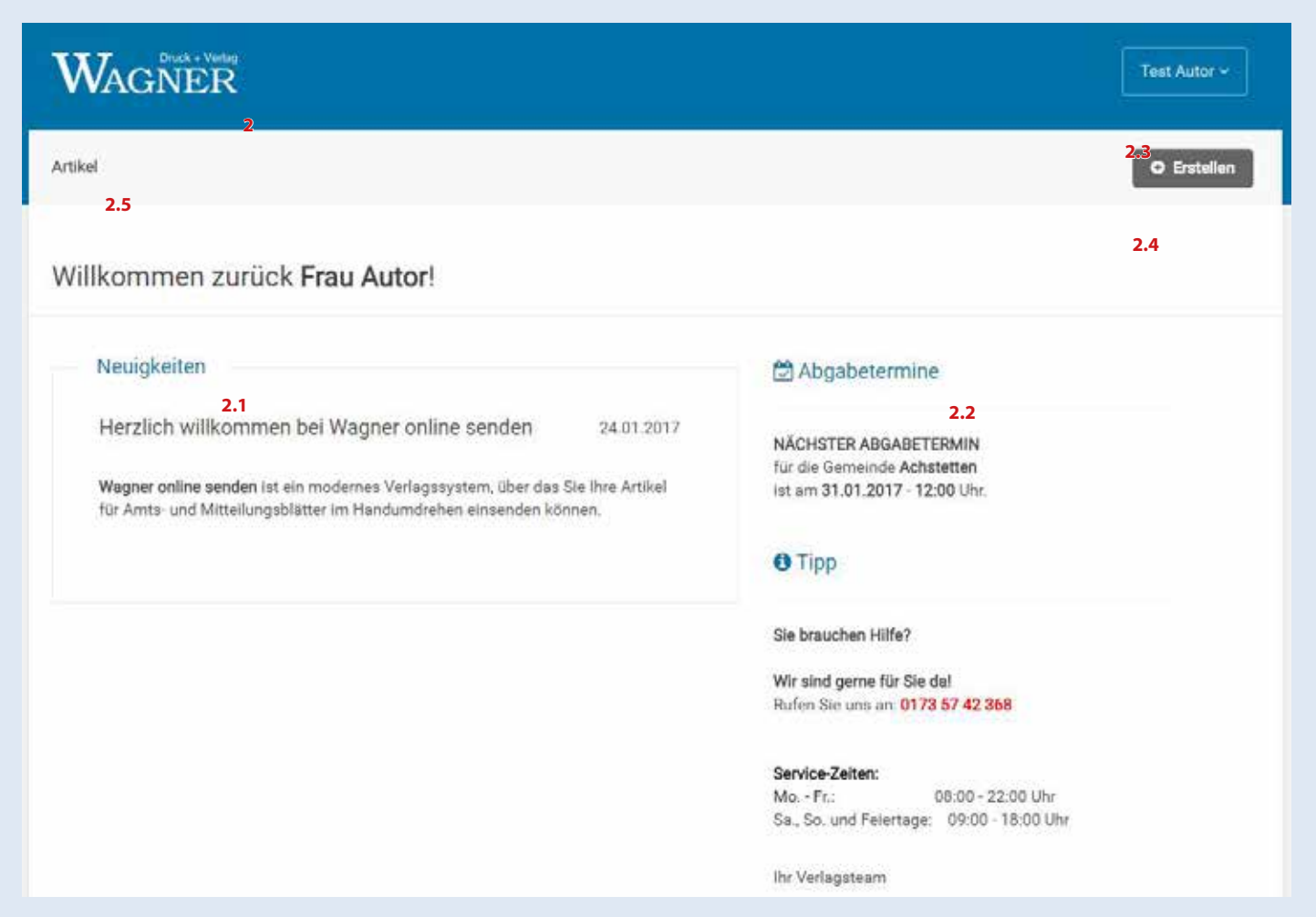

#### 2.1 Neuigkeiten

 Unter Neuigkeiten sehen Sie wichtige Informationen Ihrer Gemeinde oder des Verlages. (zum Beispiel ein Hinweis auf einen geänderten Redaktionsschluss.)

#### 2.2 Abgabetermine

Hier sehen Sie Ihren Abgabetermin für die aktuelle Woche.

#### 2.3 Personalisierter Bereich

Wenn Sie auf Ihren Namen klicken, haben Sie folgende Auswahl: "Einstellungen" - hier können Sie Ihre persönlichen Daten aktualisieren. "Abmelden" - hier können Sie das Programm verlassen.

#### 2.4 Erstellen

Hier können Sie direkt einen Artikel erstellen.

#### 2.5 Artikel

Hier kommen Sie zur Artikelübersicht. (Siehe Seite 7) Hier können Sie Ihre Artikel schreiben, bearbeiten und löschen.

#### 3 Artikel schreiben

Schreiben Sie ihren Artikel direkt im Textfeld und formatieren Sie ihn z.B. mit **fett** und *kursiv*

#### 3.1 Artikel aus Word einfügen

 Falls Sie schon einen fomatierten Text in Word geschrieben haben, markieren Sie ihren Text und kopieren Sie diesen mit **strg + c,** dann klicken Sie im Redaktionssystem ins Textfeld und fügen Sie ihren Text mit **strg + v** ein. Ihre Formatierungen (**Fett**, *Kursiv*,...) werden übernommen.

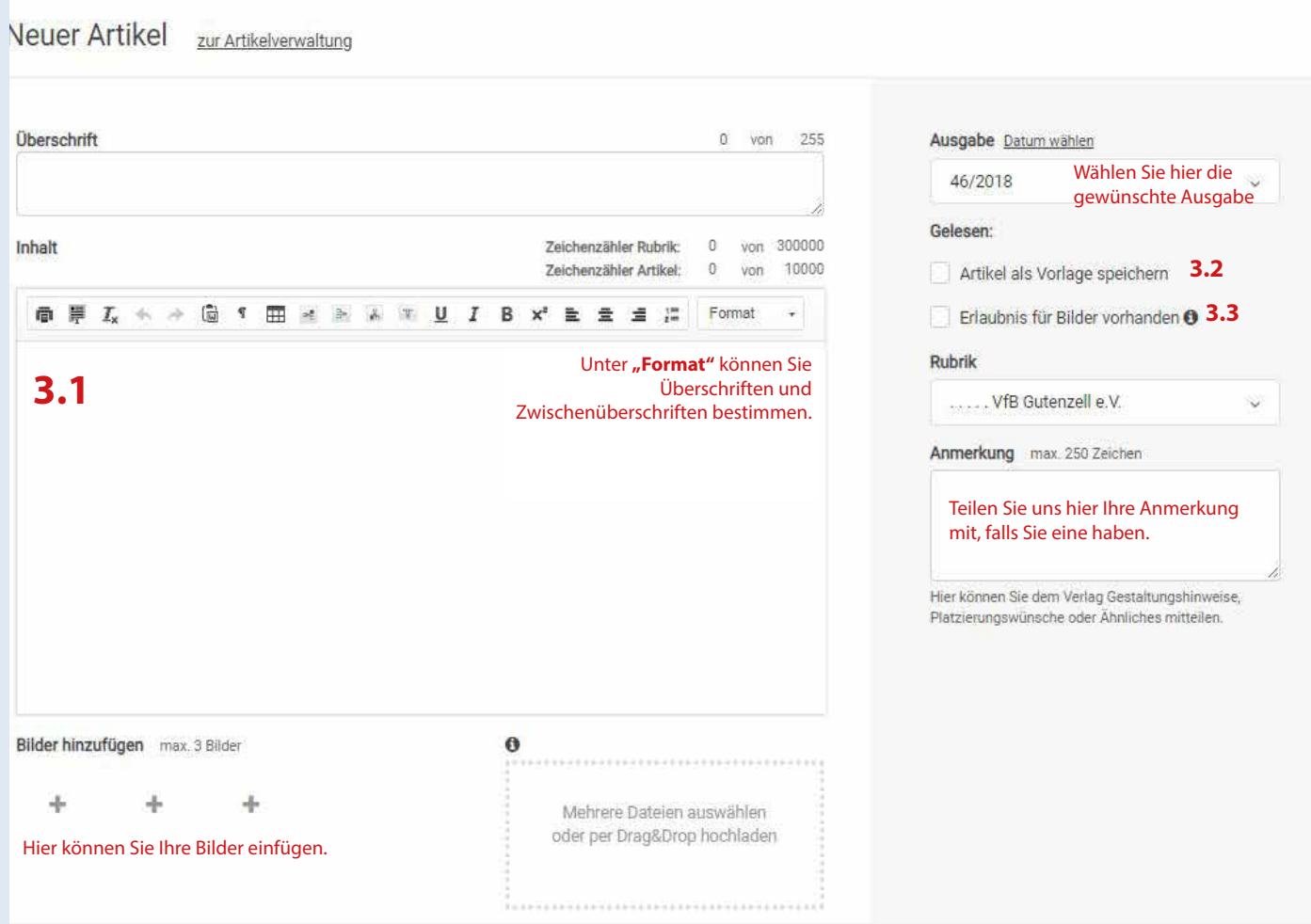

#### 3.2 Artikel als Vorlage speichern

 Falls Sie häufig wiederkehrende Artikel haben, in dem sich nur Kleinigkeiten (wie z. B. das Datum) ändern, können Sie diese im Programm als Vorlage hinterlegen.

#### 3.3 Erlaubnis für Bilder vorhanden

 Sobald Sie ein Bild hinzufügen, muss hier bestätigt werden dass alle abgebildeten Personen mit der Veröffentlichung einverstanden sind. Vorher lässt sich der Artikel nicht speichern.

#### 4 Bilder hinzufügen

Wenn Sie auf das Feld mit dem "+" unter dem Editor klicken, öffnet sich ein neues Feld. Folgen Sie einfach den Anweisungen, übertragen Sie das Bild und schließen das Fenster wieder.

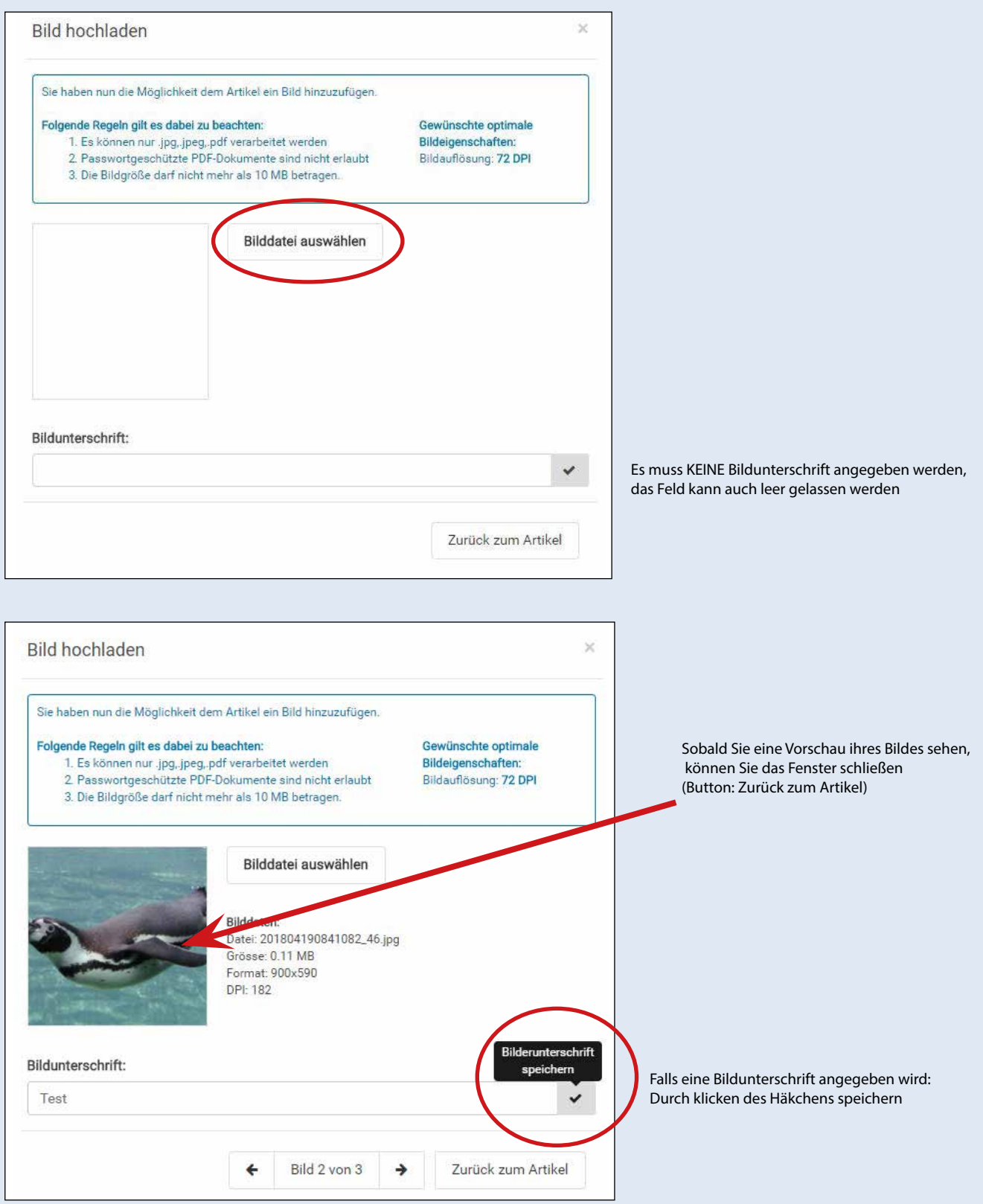

#### 5 Artikel kopieren

So können Sie Ihren Artikel in kommende Wochen kopieren, und müssen Ihn nicht mehrmals schreiben.

#### 5.1 Kopieren

 Sobald Ihr Artikel einmal gespeichert ist (Dann erhält der Artikel in Klammern eine Nummer), können Sie Ihren Artikel in andere Wochen oder Gemeinden kopieren. Das bedeutet, Sie müssen einen Artikel nur ein mal schreiben, um diesen in mehreren Wochen oder in anderen Gemeinden zu veröffentlichen. Sie klicken einfach auf den Button "Kopieren", dann öffnet sich ein neues Fenster.

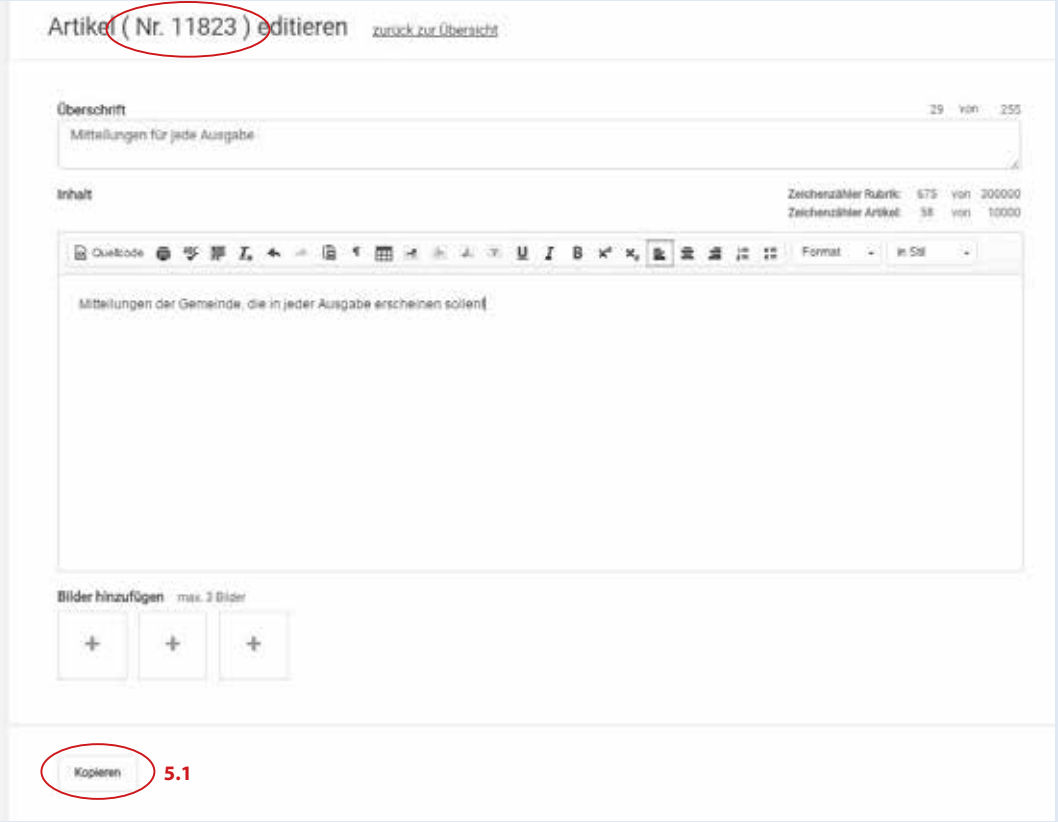

#### 5.2 Kopieren

 In diesem Fenster können Sie dann eine Woche auswählen, oder eine andere Gemeinde (5.3) Mit einem Klick auf "Artikel kopieren" bestätigen Sie die Auswahl.

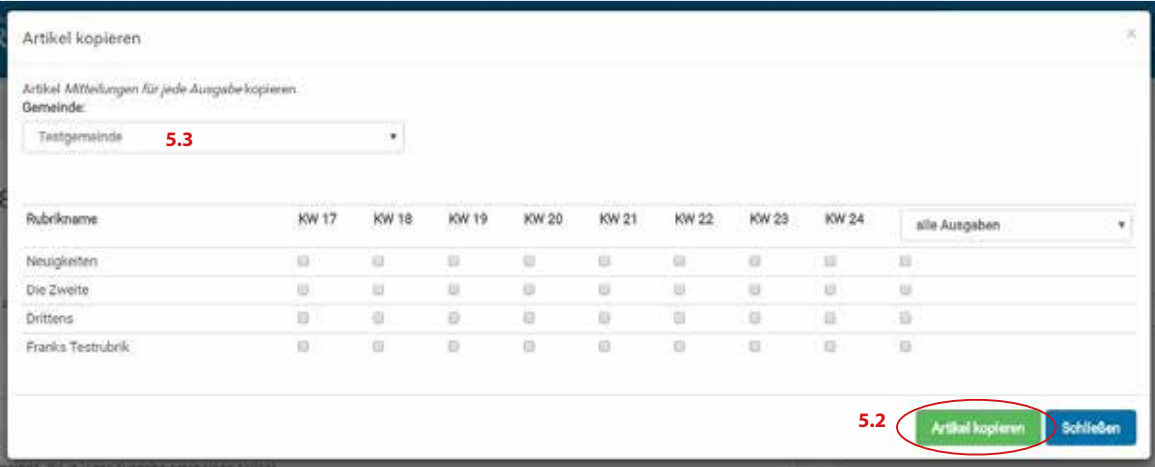

#### **6 Artikelübersicht**

Hier können Sie Ihre Artikel schreiben, bearbeiten und löschen.

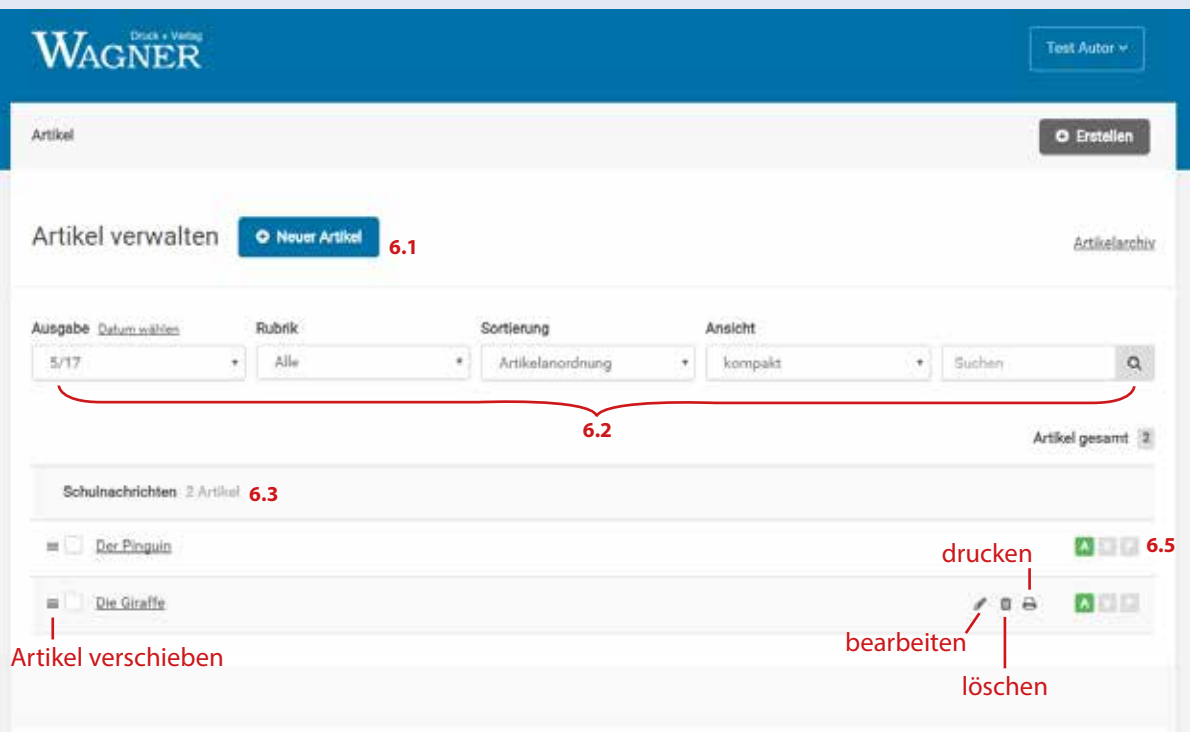

#### **6.1 Neuer Artikel**

Hier können Sie einen neuen Artikel erstellen. (Siehe Seite 8)

#### **6.2 Artikelverwaltung**

Über den Reiter "Ausgabe" können Sie Artikel für kommende Ausgaben schreiben, bearbeiten und löschen. Falls Sie für mehrere Rubriken freigeschaltet sind, können Sie sich unter "Rubrik" die Artikel der einzelnen Rubriken ansehen. Unter **"Sortierung"** können Sie die Artikel nach verschiedenen Attributen sortieren (z.B. Erstellungsdatum). Sie können unter dem Reiter "Ansicht" Eigenschaften der vorhandenen Artikel ein- und ausblenden.

#### **6.3 Rubrik**

Neben Ihrer Rubrik sehen Sie wie viele Artikel eingestellt sind. Die einzelnen Artikel werden darunter aufgelistet.

#### **6.4 Artikel**

 Mit den markierten Symbolen können Sie die Reihenfolge der einzelnen Artikel ändern, Artikel bearbeiten, löschen und drucken.

Mit dem Klick auf Ihren Artikel sehen Sie eine Vorschau Ihres Artikels.

#### **6.5 Freigabe**

Wenn Sie Ihren Artikel geschrieben haben, leuchtet das "A" grün. Nach dem Abgabetermin hat das Bürgermeisteramt noch bis zum Redaktionsschluss Zeit, um Ihren Artikel für den Verlag freizugeben. Wenn das passiert ist, leuchtet das "V" grün auf. Wenn der Artikel von unserer Korrektur gelesen wurde, wird er für die Produktion freigegeben. Dann leuchtet das "P" grün.

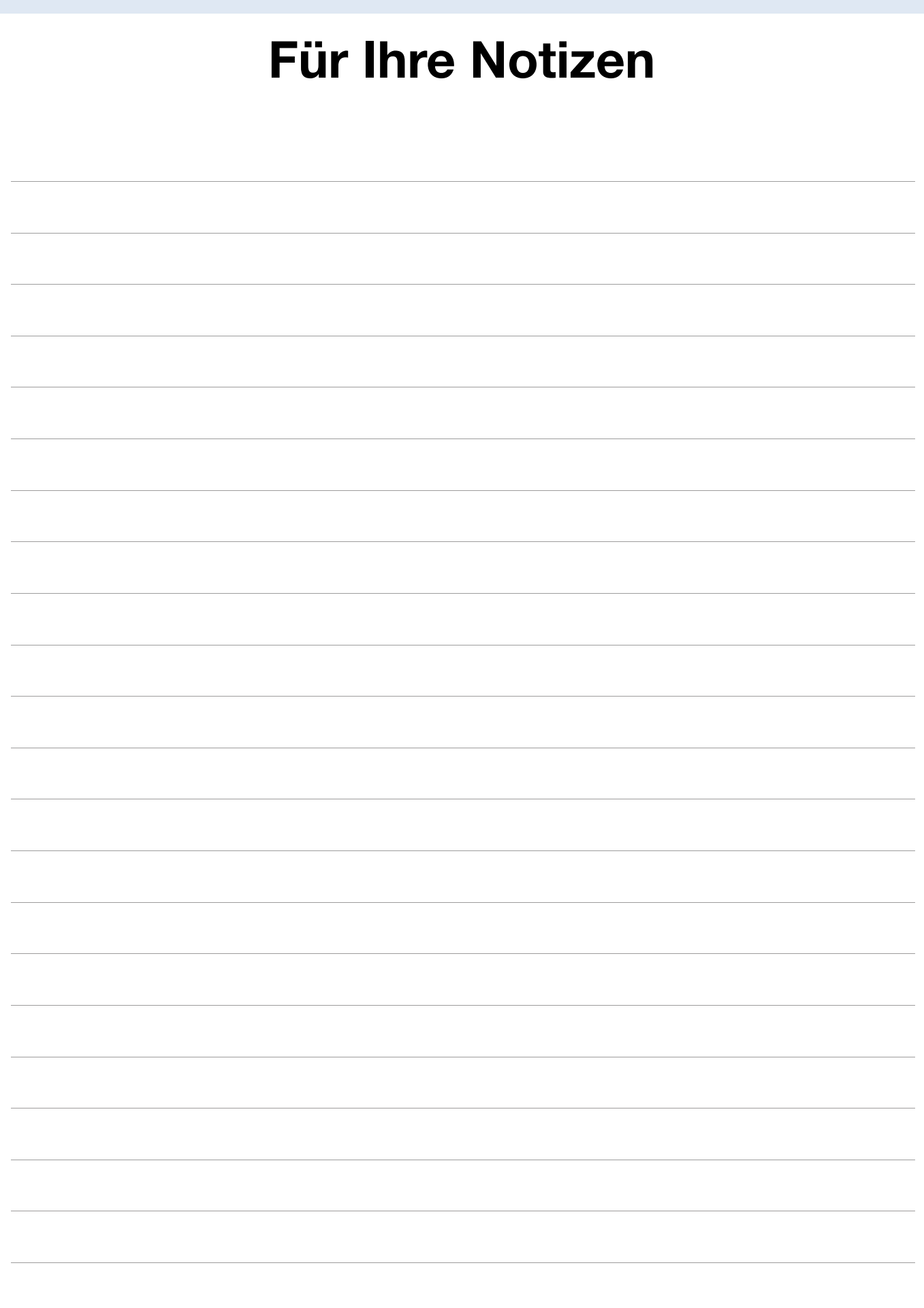

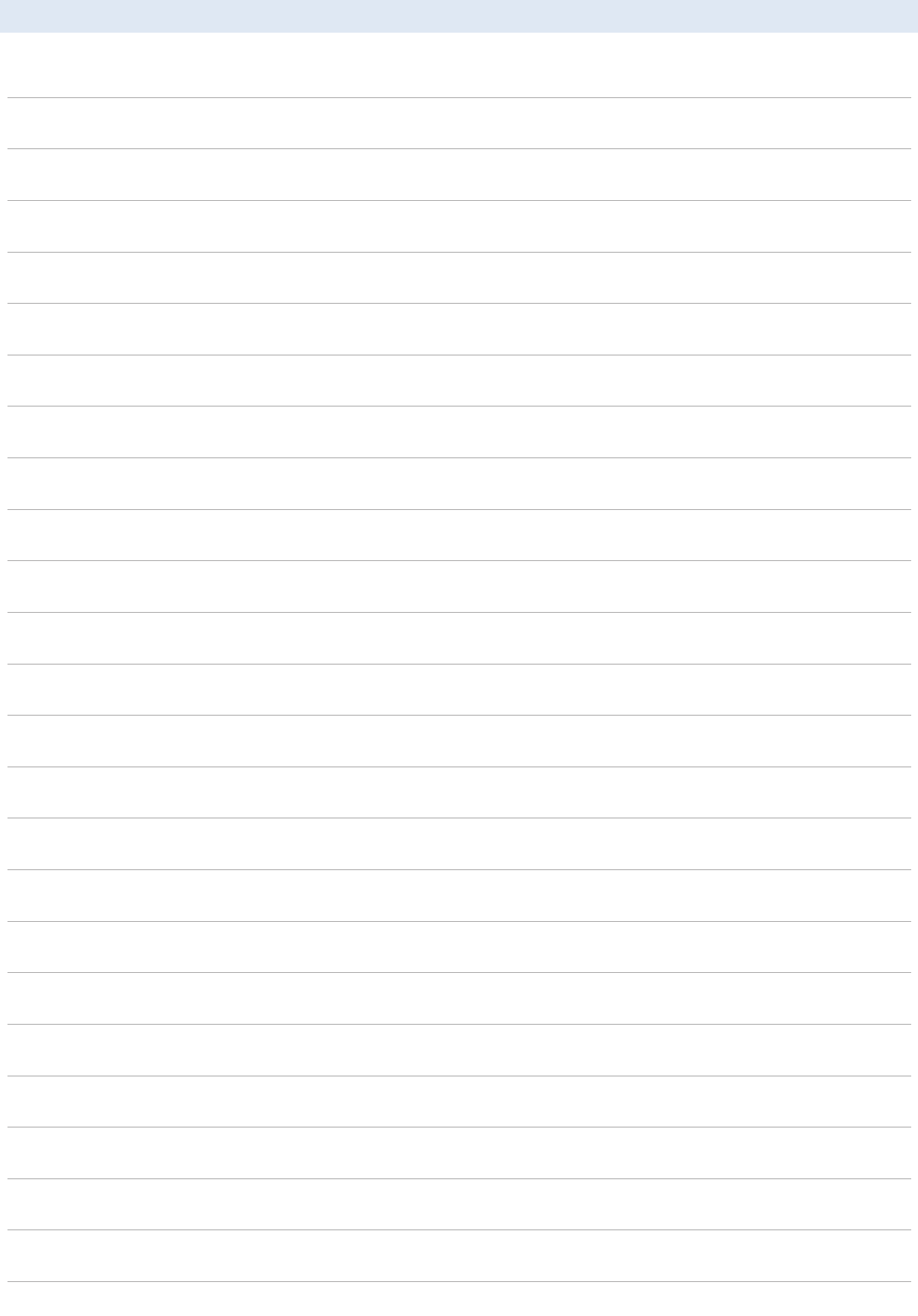

12 Telefon 0173 5742368 · Telefax 07154 8222-10 Max-Planck-Straße 14 · 70806 Kornwestheim info@duv-wagner.de · www.duv-wagner.de

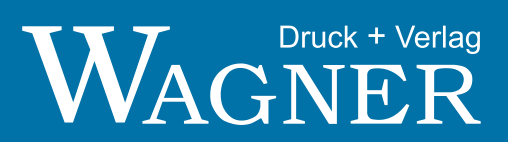